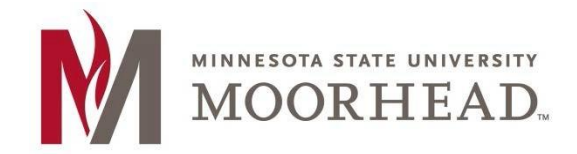

**Information Technology O365 Email Services Transition Outlook for Android Email Setup** 

## **Topic: How to add your MSUM email account to an Android Device**

**(These instructions may vary on device makes and models)** 

1. Tap **GET STARTED.** 

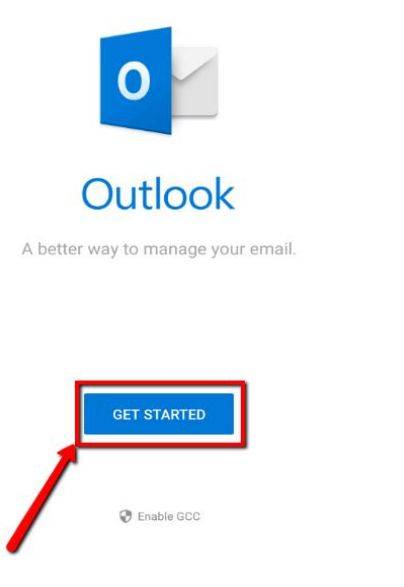

- 2. Enter your appropriate StarID account information, then tap CONTINUE.
	- o Students: <Your StarID>@go.minnstate.edu
	- o Faculty and Staff: <Your StarID>@minnstate.edu

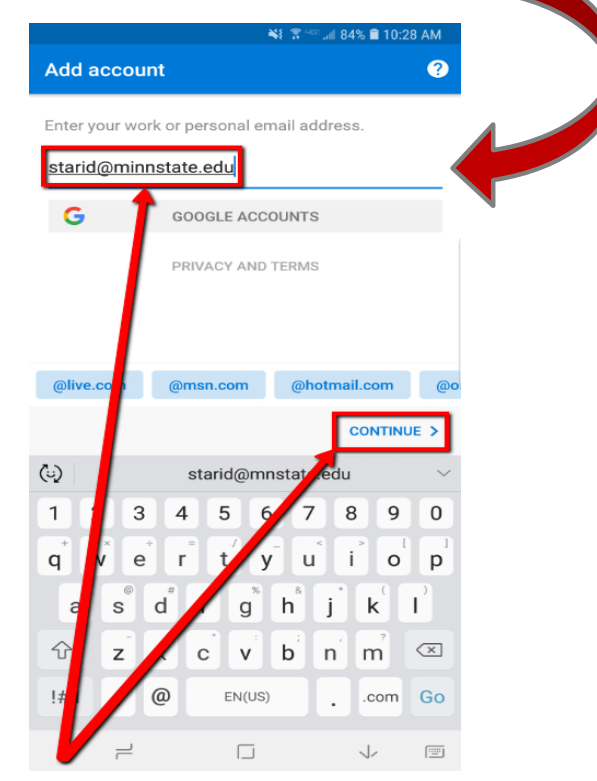

3. Enter your StarID **Password** and tap **Sign in.** 

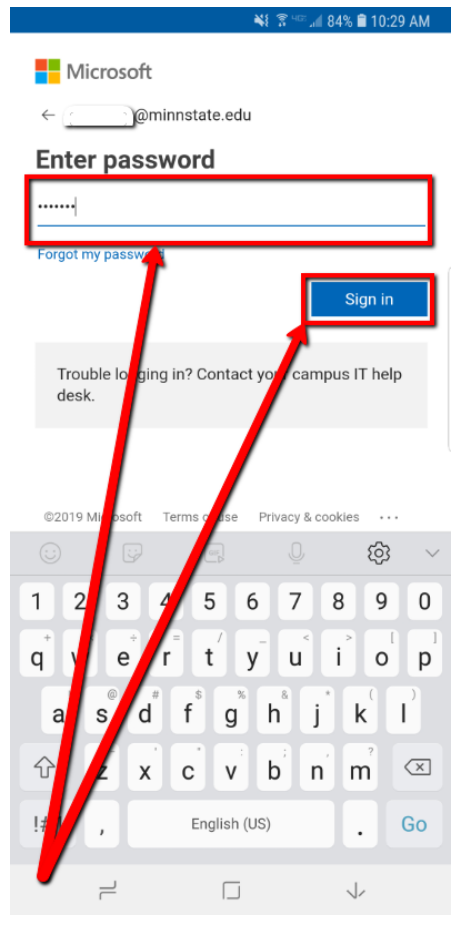

¥! <sup>?</sup> ... 84% **1** 10:30 AM

**Account added** 

4. Tap **SKIP**.

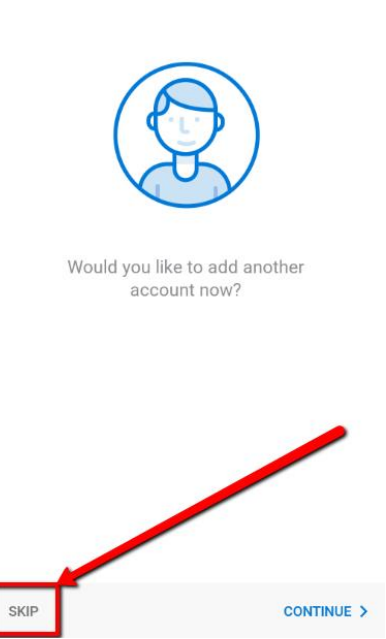

## 5. Tap **SKIP** again.

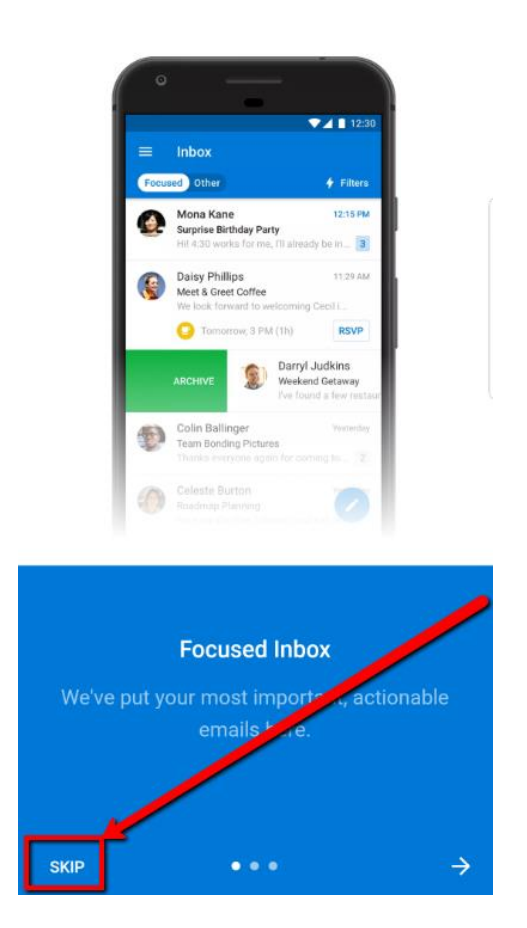

6. Basic Email is now configured. I will take some time for your inbox to sync populate.

If you are ever prompted for server or domain information, please use the following as needed:

Domain: mnstate Incoming Server: outlook.office365.com Outgoing Server: smtp.office365.com

## **For More Information**

Please contact Information Technology Services at [support@mnstate.edu](mailto:support@mnstate.edu) or 218.477.2603 if you have questions about this material.